## 熊本中央高等学校 授業動画の閲覧について 【 PC 版 ログイン方法 】

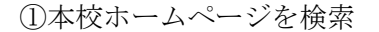

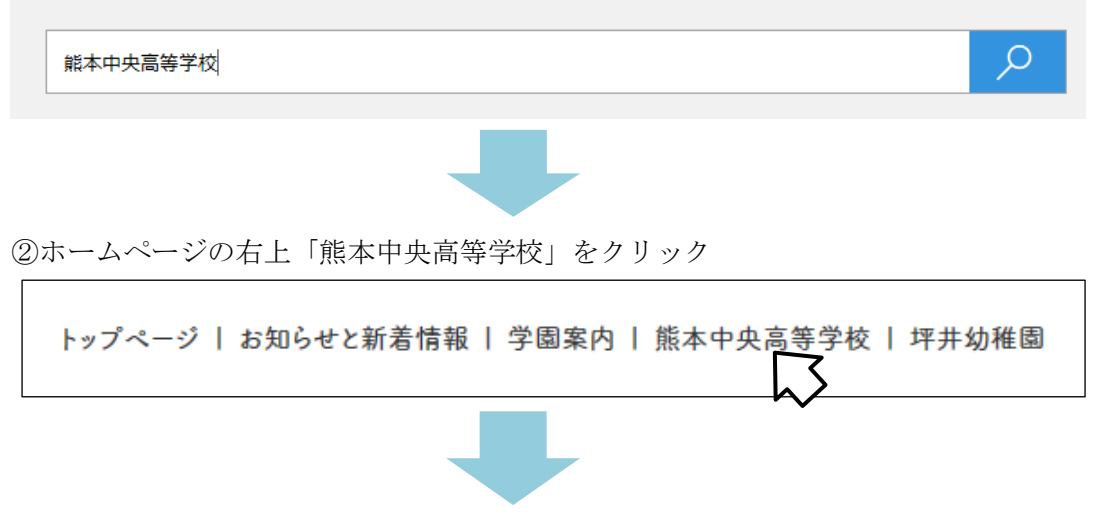

③校長先生の挨拶の画面になる。下にスクロールして、学科ブログの下記からログイン

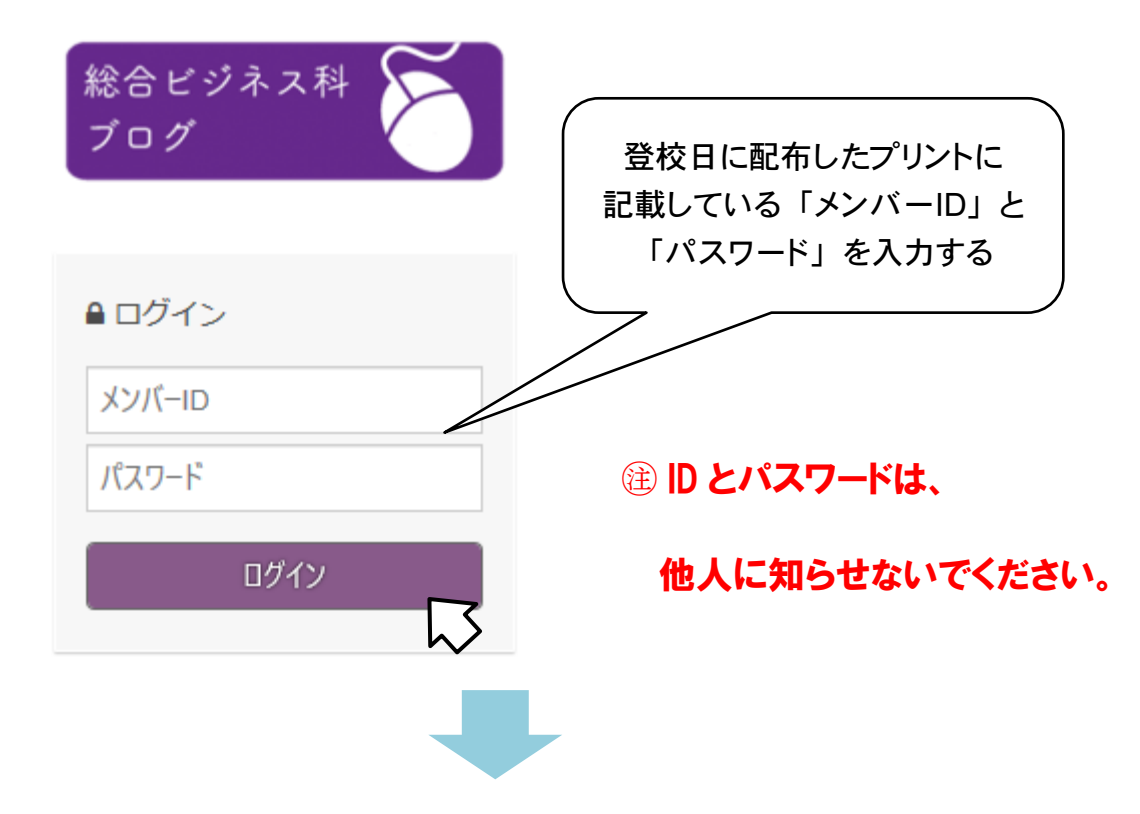

④画面が変わったら、当該学年と学科から必要な URL をクリック